## **Microsoft**

1.

Настройка доступна при активированной опции Включить интеграцию с Microsoft CA Enterprise в разделе Microsoft CA Мастера настройки Рутокен KeyBox.

## Вкладка Удостоверяющие центры

На этой вкладке задаются Microsoft CA, с которыми будет работать Рутокен KeyBox.

Рутокен KeyBox поддерживает работу с большим количеством удостоверяющих центров организации.

Для одной политики можно добавить несколько УЦ или создать несколько политик и указать свой удостоверяющий центр для каждой.

Чтобы добавить удостоверяющий центр расположенный в домене, в котором находятся пользователи Рутокен KeyBox:

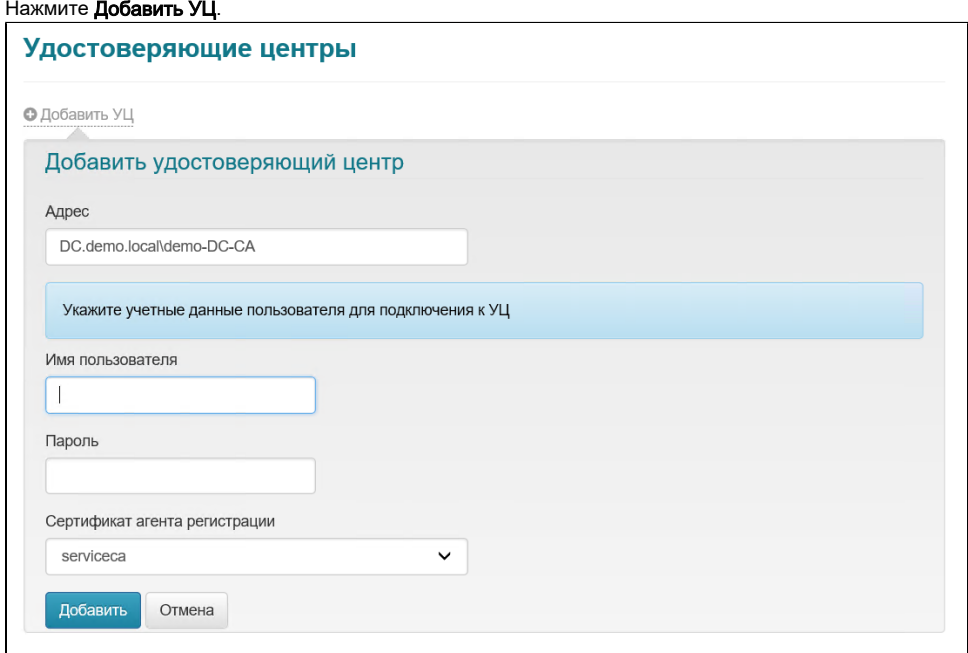

- 2. В поле **Адрес** введите адрес удостоверяющего центра.
- 3. В полях **Имя** пользователя и **Пароль** введите имя и пароль сервисной учетной записи, обладающей сертификатом **Агент регистрации**.

Наличие пользователя с сертификатом Агент регистрации является обязательным условием для работы Рутокен KeyBox с УЦ. (i)

От имени этого пользователя будет выполняться запрос к указанному удостоверяющему центру на выдачу сертификатов пользователям Рутокен KeyBox.

Учетные данные этого пользователя могут быть изменены после добавления удостоверяющего центра в Рутокен KeyBox.

- 4. В раскрывающемся списке **Сертификат агента регистрации** выберите название сертификата.
- 5. Нажмите **Добавить**. В результате удостоверяющий центр будет добавлен.

Чтобы добавить удостоверяющий центр, расположенных за пределами домена, в котором находятся пользователи Рутокен KeyBox:

- 1. Нажмите Добавить УЦ.
- 2. В поле **Адрес** введите URL-адрес приложения Indeed CM MSCA Proxy.

В случае развертывания Рутокен KeyBox в лесу доменов использование MSCA Proxy не обязательно. В этом случае в поле Адрес следу ет указать имя удостоверяющего центра.

- 3. В поле **Имя пользователя** укажите учетную запись пользователя в формате ДОМЕН\ИМЯ, обладающего сертификатом Агента регистрации на УЦ, расположенном вне домена с каталогом пользователей Рутокен KeyBox.
- 4. В поле **Пароль** укажите её пароль.
- 5. Установите галочку Выпускать сертификаты для пользователей из внешнего сопоставленного каталога.
- 6. В поле **Путь (LDAP)** укажите путь к каталогу пользователей Рутокен KeyBox внешнего домена.

## Пример

Рутокен KeyBox развёрнут в домене demo.local и сертификаты пользователям этого домена выпускаются развёрнутым в этом домене УЦ.

При добавлении УЦ, развёрнутого в домене external.com, следует указать путь к каталогу пользователей в этом домене, где у пользователя системы Рутокен KeyBox есть ещё одна доменная учётная запись на имя которой добавляемый УЦ будет выпускать сертификаты.

Таким образом, для одного сотрудника, имеющего учетные записи в независимых доменах, система позволяет записать на одно устройство несколько сертификатов, выданных удостоверяющими центрами, расположенными в независимых доменах.

Выпуск сертификатов для пользователей внешнего каталога будет успешен только при совпадении атрибута соответствия с основным каталогом пользователей.

Например: адрес электронной почты, указанный в свойствах учетной записи пользователя в домене demo.local должен совпадать с адресом электронной почты, указанным в свойствах учетной записи пользователя в домене external.com.

- **7.** В поле **Имя пользователя** укажите учетную запись, обладающую правами на чтение всех свойств пользователей во внешнем домене, в формате ДОМЕН\ИМЯ.
- **8.** В поле **Атрибут сопоставления каталогов** укажите атрибут (Общее имя (CN), E-mail или Логин (sAMAccountName)), по которому Рутокен KeyBox будет определять уникальность пользователя, для которого созданы учетные записи в каждом домене.
- **9.** Нажмите **Добавить**. В результате удостоверяющий центр будет добавлен.

Чтобы изменить учетные данные пользователя, обладающего сертификатом Агент регистрации:

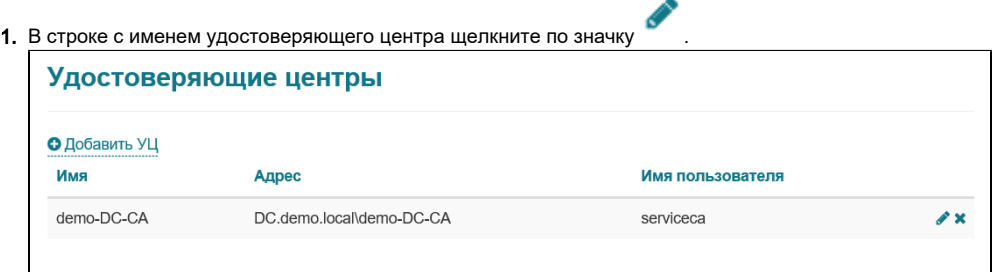

- **2. В полях Имя пользователя и Пароль** введите новые значения.
- **3.** В раскрывающемся списке **Сертификат агента регистрации** выберите название сертификата.
- **4.** Нажмите **Сохранить**. В результате новые учетные данные пользователя сохранятся.

Чтобы удалить удостоверяющий центр:

- 1. В строке с именем удостоверяющего центра щелкните по значку ...
- **2.** Для подтверждения действия нажмите **Удалить**. В результате удостоверяющий центр будет удалён.

## Вкладка Шаблоны

На этой вкладке задаются шаблоны, в соответствии с которыми будут выпускаться сертификаты пользователям.

Перед созданием шаблона сертификатов в Рутокен KeyBox убедитесь в том, что необходимые шаблоны настроены и добавлены в центре сертификации Microsoft CA.

Чтобы создать шаблон сертификата:

- 1. Нажмите Создать шаблон сертификата.
- 2. Задайте все необходимые параметры.
- **3. Нажмите Создать**.

Рутокен KeyBox позволяет создать несколько шаблонов сертификатов для одной политики (при условии, что эти шаблоны разные).

Чтобы редактировать шаблон:

- 1. В строке с шаблоном щелкните по значку и прав
- 2. Измените все необходимые параметры.
- **3.** Нажмите **Сохранить**. В результате шаблон будет изменен.

Чтобы удалить шаблон:

1. В строке с шаблоном щелкните по значку **...**.

2. Для подтверждения действия нажмите **Удалить**. В результате шаблон будет удален.